<u>NAME AND ANNOUNCE AND A PART OF THE </u>

# **Mahara E-Portfolio Software – Export und Import**

## *Export Ihres Mahara E-Portfolios*

Ihr Mahara E-Portfolio an der Hochschule München ist so lange aktiv, wie Sie an der Hochschule München eingeschrieben sind und somit einen Hochschulaccount besitzen. Verlassen Sie die Hochschule, besteht die Möglichkeit Ihr E-Portfolio mithilfe der Export- und Import-Funktion mitzunehmen. Denken Sie daher rechtzeitig an den Export. Darüber hinaus empfehlen wir Ihnen auch, Ihre E-Portfolio-Inhalte regelmäßig zu sichern.

Mahara bietet Ihnen hierfür die Möglichkeit, die von Ihnen gestalteten Ansichten und Sammlungen inklusive der darin enthaltenen Dateien zu exportieren. Der Export Ihres E-Portfolios ist grundsätzlich über zwei verschiedene Wege möglich: Entweder als HTML-Website oder als LEAP2A-Datei.

#### *Selbstständige HTML Website:*

*Es wird eine separate Website erzeugt, die in jedem Standard Webbrowser angezeigt werden kann.*

#### *LEAP2A-Format:*

*Ein Export im LEAP2A-Format empfiehlt sich, wenn Sie Ihr E-Portfolio in eine andere Mahara-Instanz importieren und dort weiter nutzen möchten.* 

## Export des eigenen E-Portfolios

- 1. Gehen Sie rechts oben im **<Hauptmenü>** auf **<Verwalten>** und dann auf **<Export>.**
- 2. Es öffnet sich eine Ansicht, in der Sie das Export-Format bestimmen können.
- 3. Wählen Sie das gewünschte Export- Format, indem Sie den entsprechenden Button daneben markieren.
- 4. Im nächsten Schritt können Sie entscheiden, ob Sie Ihr gesamtes E-Portfolio oder ausgewählte Ansichten bzw. Sammlungen exportieren möchten.
- 5. Klicken Sie anschließend auf **<Exportdatei anlegen>.** Es erscheint ein Statusbalken. Je nach Größe des E-Portfolios dauert der Export einige Sekunden bis zu mehreren Minuten. Ist der Export abgeschlossen erscheint die Anzeige **<Export erfolgreich ausgeführt>**.
- 6. Die Exportdatei wurde auf Ihrem Computer gespeichert (z. B. in Downloads, gemäß Ihren persönlichen Einstellungen). Wenn Sie das LEAP2A-Format gewählt haben, kann Ihr E-Portfolio in eine andere E-Portfolio Software, z.B. eine andere Mahara-Instanz importiert werden. Andernfalls können Sie die HTML-Datei mit einem gängigen Webbrowser öffnen und ansehen.

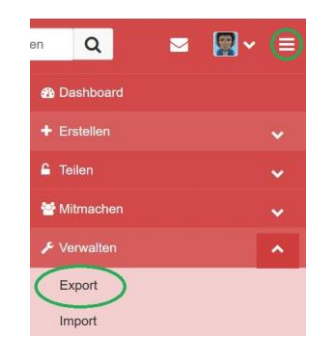

## **t** Portfolio exportieren

Hier können Sie Ihr Portfolio exportieren. Dieses Werkzeug exportiert alle Portfolio-Daten und -Ansichten, aber es kann nicht die Site-Einstellungen oder die Inhalte exportieren, die Sie innerhalb von Gruppen hochgeladen ode<br>angelegt haben.

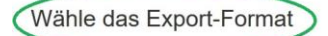

· Selbständige HTML Webseite

Erzeugt ei se HTML-Webs ite ist mit jedem Webb

O LEAP2A inen Export im Leap2A-Standard-For nutzen, um es in andere Leap2A kompatible Systeme zu importieren, wobei die exportierten Daten für Menschen sehr schwer zu lesen sind

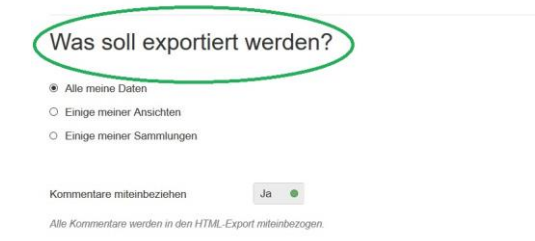

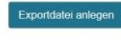

<u> 1 de jan 1900 de la contena</u>

# *Importieren des E-Portfolios*

Wenn Sie Ihr E-Portfolio auf einer anderen E-Portfolio-Plattform weiter nutzen möchten, empfehlen wir den Import auf einer kostenfreien Mahara-Instanz wie zum Beispiel [https://neu.mahara.at.](https://neu.mahara.at/) Bevor Sie Ihre LEAP2A-Datei importieren können, müssen Sie sich unter [https://neu.mahara.at](https://neu.mahara.at/) registrieren (Wählen Sie dabei unter "Institution" die Variante "No institution" aus) und den Datenschutz- und Nutzungsbedingungen zustimmen. Nachdem die/der Administrator/in Ihren Nutzerzugang bestätigt hat und Sie sich erneut auf [https://neu.mahara.at](https://neu.mahara.at/) angemeldet haben, gehen Sie wie folgt vor:

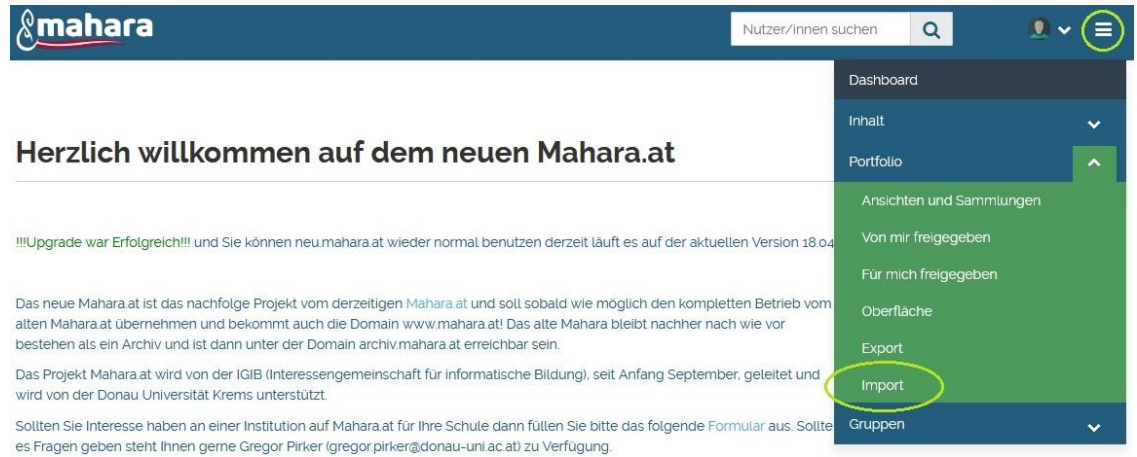

- 1. Gehen Sie im **<Hauptmenü>** auf **<Portfolio>** und wählen dann **<Import>** aus.
- 2. Es öffnet sich eine neue Ansicht, auf der Sie die zu importierende Datei hochladen können. Klicken Sie dazu auf **<Durchsuchen>**, um Ihre lokal gespeicherte LEAP2A-Datei zu suchen und auszuwählen.
- 3. Mit einem Klick auf **<Import>** werden Ihre E-Portfolio-Inhalte in Ihr neues E-Portfolio eingefügt. Hier erhalten Sie wieder die Möglichkeit zu bestimmen, welche Dateien, Ansichten oder Sammlungen Sie importieren möchten.
- 4. Sie bekommen abschließend eine Information darüber, dass Ihr E-Portfolio erfolgreich importiert wurde. Für eventuell auftretende Probleme empfehlen wir Ihnen, direkt mit dem Betreiber der Website Kontakt aufzunehmen.

Möchten Sie eine LEAP2A-Datei auf unsere E-Portfolio-Instanz [https://mahara.hm.edu](https://mahara.hm.edu/) importieren, verfahren Sie wie auf Seite 1 beschrieben, nur wählen Sie im **<Hauptmenü>** unter **<Verwalten> <Import>** aus.

## *Wo finde ich weitere Hilfe bei Fragen?*

Eine ausführliche Anleitung zu Mahara finden Sie unter [https://manual.mahara.org/de/18.10/index.html.](https://manual.mahara.org/de/18.10/index.html)